## Creating a new footprint

- 1. Click Library > Open... to edit your parts library, then Library > Package... to edit a footprint.
- 2. Do GRID command to edit spacing. Choose metric if necessary, then put in horizontal pad spacing for "Size" and vertical pad spacing for "Alt." Use half spacing if the pads are *not* aligned to the origin. For example, use Size: 0.95mm and Alt: 1.31mm for the follow drawing of the LT1761:

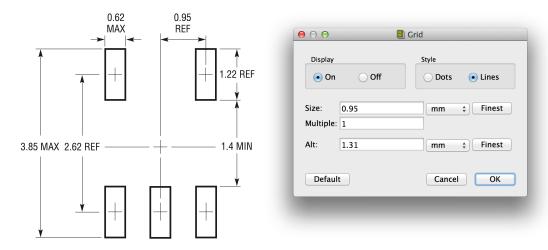

3. Do SMD or PAD command to configure pads or holes (bzw) for your components.

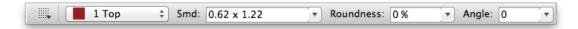

4. Place one row of pads/holes (a). Use the alternate grid (hold the ALT or Option key with the MOVE command) to move the pads down 1.31mm, then place the next row of pads (b). Then move that row up 1.31mm (c).

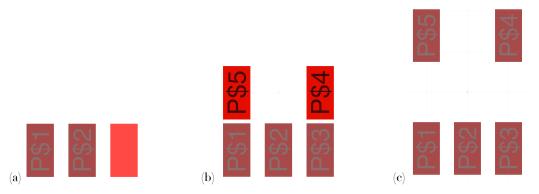

5. Draw some dimension lines (WIRE command) on layers tDocu and tPlace. Add a first pin marker on layer tPlace (CIRCLE command). Rename pins as necessary (NAME command).

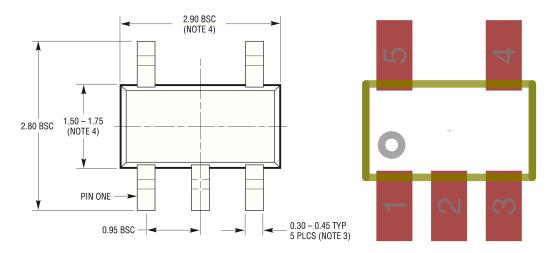

## Creating a new symbol

- Click Library > Symbol... to edit a symbol.
- 2. Draw a box (WIRE command) and add pins (PIN command) to it.

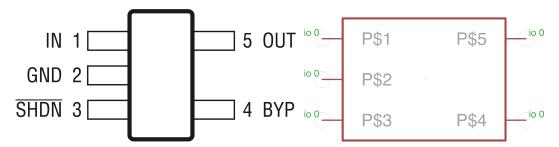

3. Name the pins (NAME command) and alter their directions (CHANGE DIRECTION command), then add labels on layers NAMES and VALUES (TEXT command).

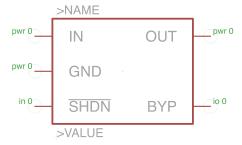

## Your instructor

Xo Wang (xo@geekshavefeelings.com)